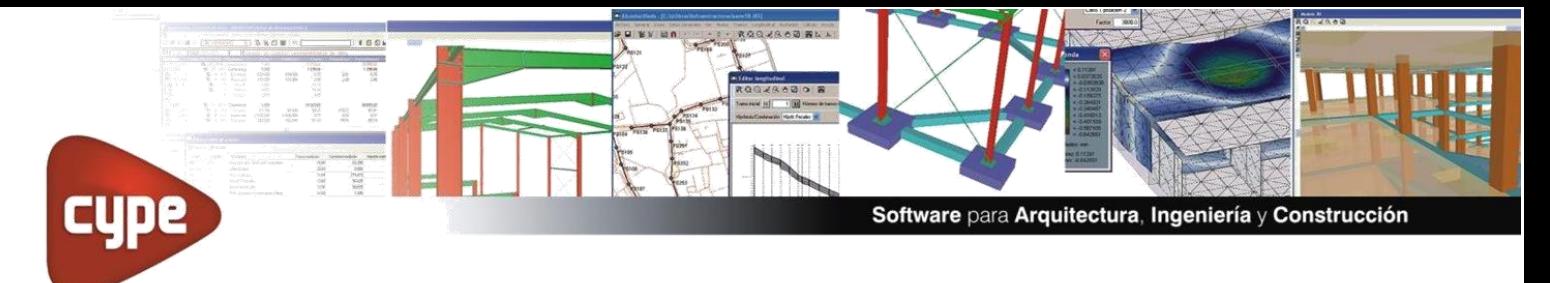

Primeros pasos en CYPE

Bienvenido a una nueva experiencia de usuario de software de Arquitectura, Ingeniería y construcción. En el presente documento descubrirás un poco más acerca de cómo conocer nuestro software.

Para empezar a realizar pruebas con el programa, lo primero que debemos hacer es descargar la suite de CYPE. Para ello nos dirigiremos a la web de CYPE Ingenieros e ingresaremos al área de descargas:

## <https://info.cype.com/es/descargas/>

## **Descargar con el gestor de descargas:**

Según el sistema operativo del computador, podremos seleccionar entre el software para 64 Bits o para 32 Bits.

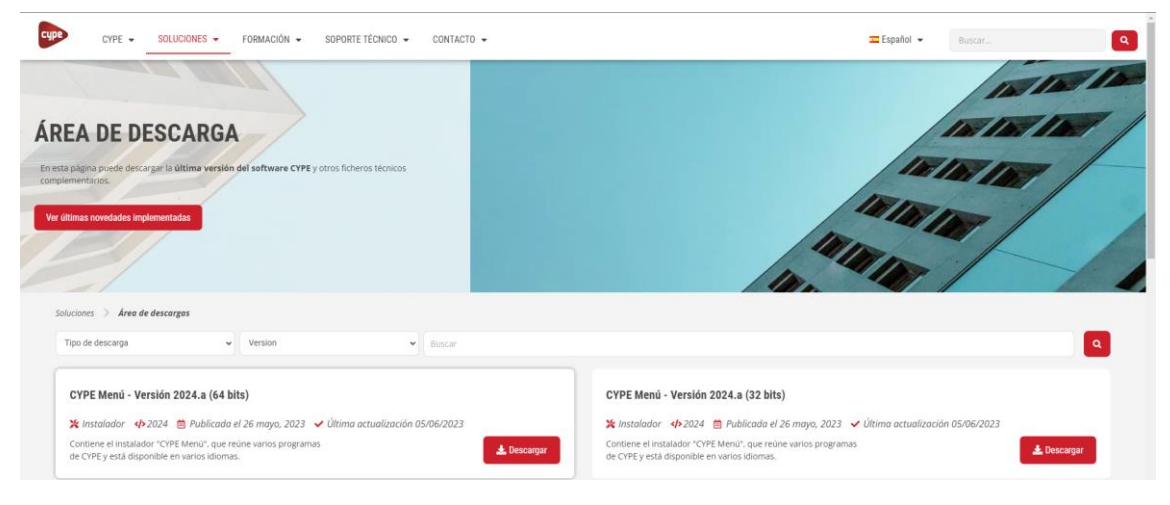

Iniciará el proceso de descarga de la versión seleccionada, el gestor de descargas tiene un peso de tan solo 13mb

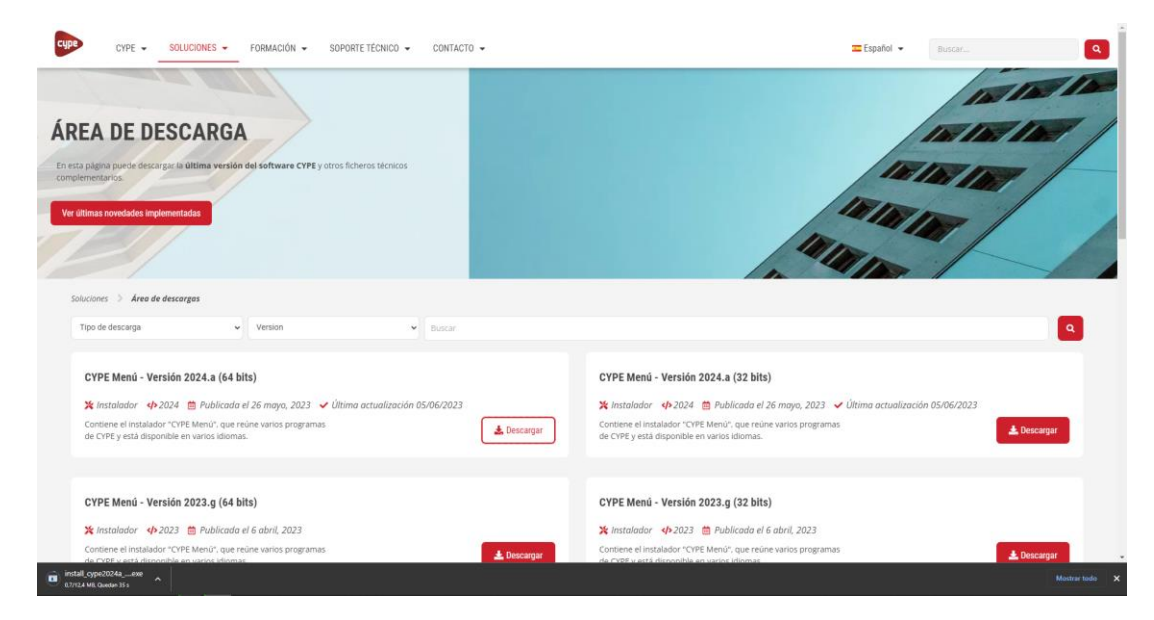

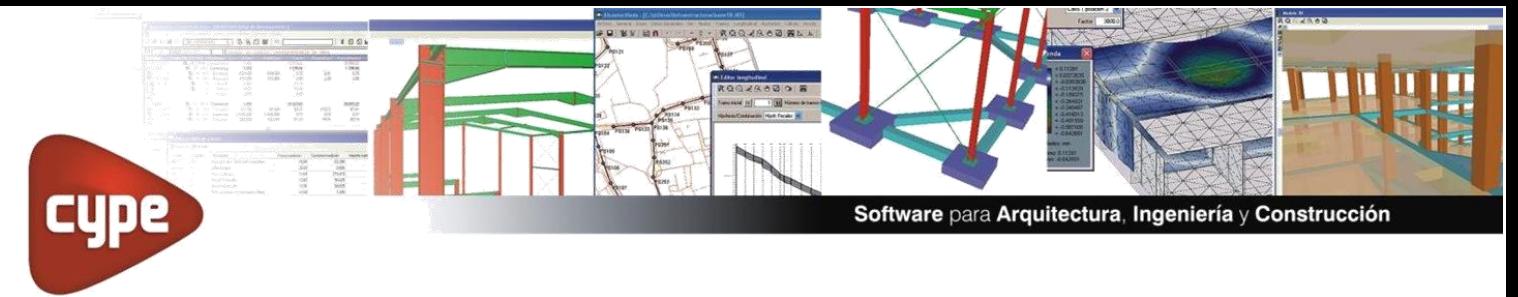

Automáticamente nos indicará el gestor en qué idioma deseamos instalar el software, seleccionamos la opción "Instalación en Español"

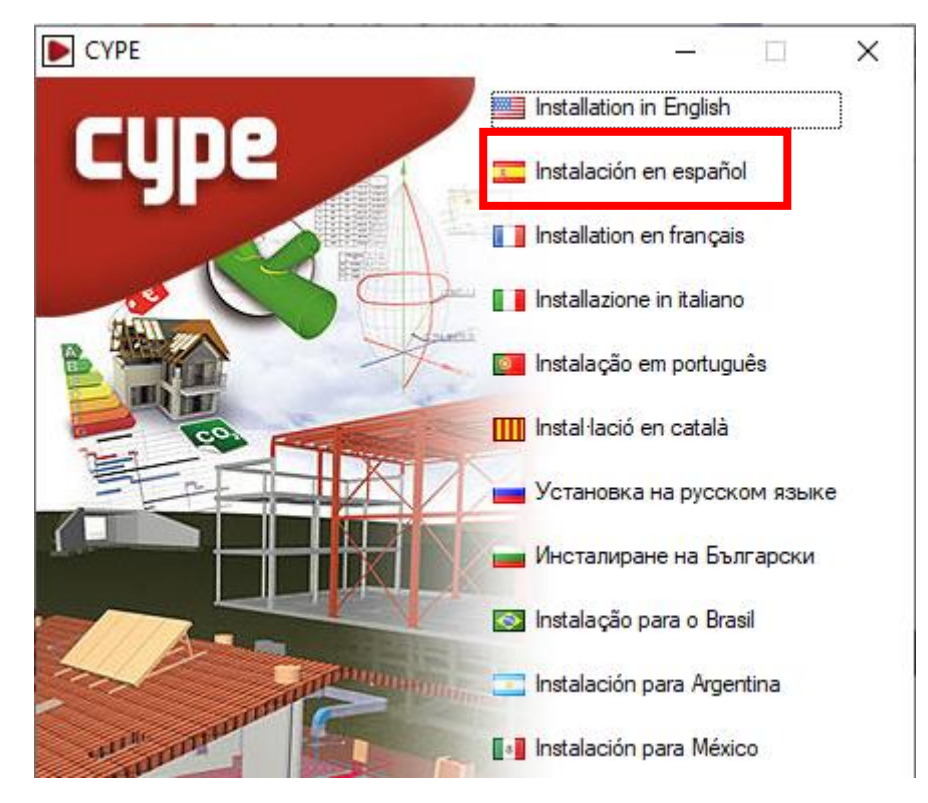

Posteriormente el programa nos solicitará que indiquemos la ruta de instalación, dejamos la ruta que trae por defecto el programa y marcamos la opción "Instalar automáticamente después de descargar" La suite pesa únicamente 12 Gb aproximadamente, el tiempo que invertirás descargando el software dependerá únicamente de la velocidad de internet contratada.

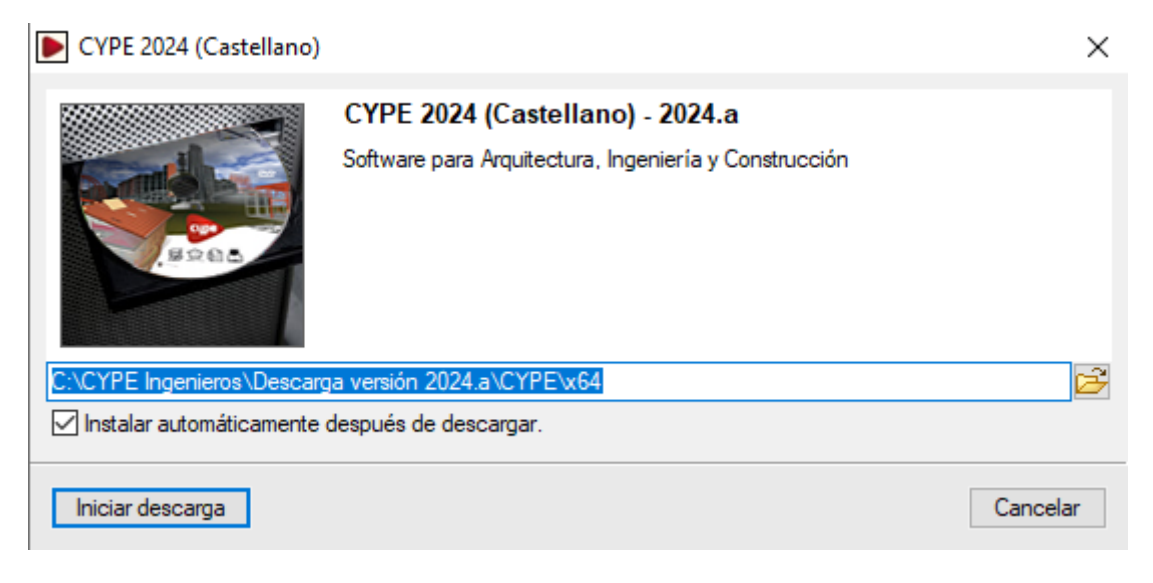

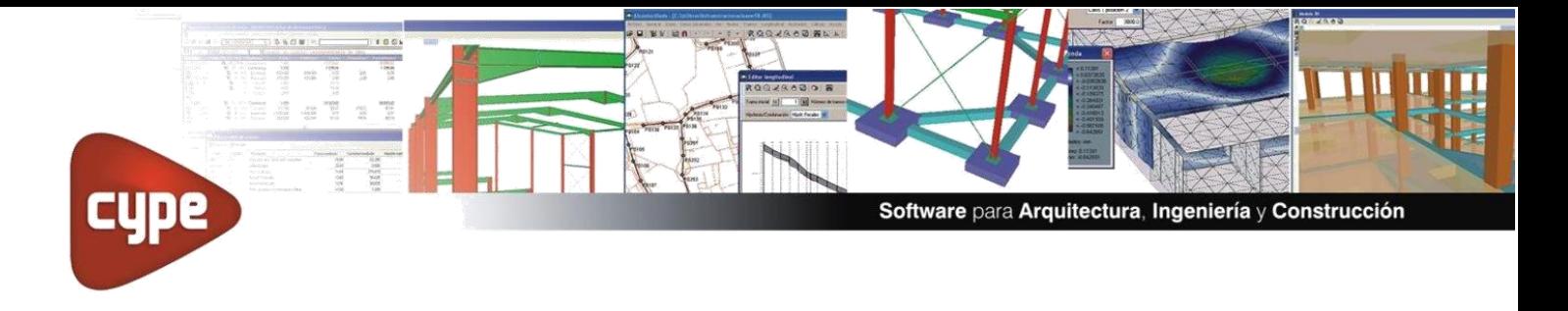

Luego de la descarga, tendremos la posibilidad de instalar el programa

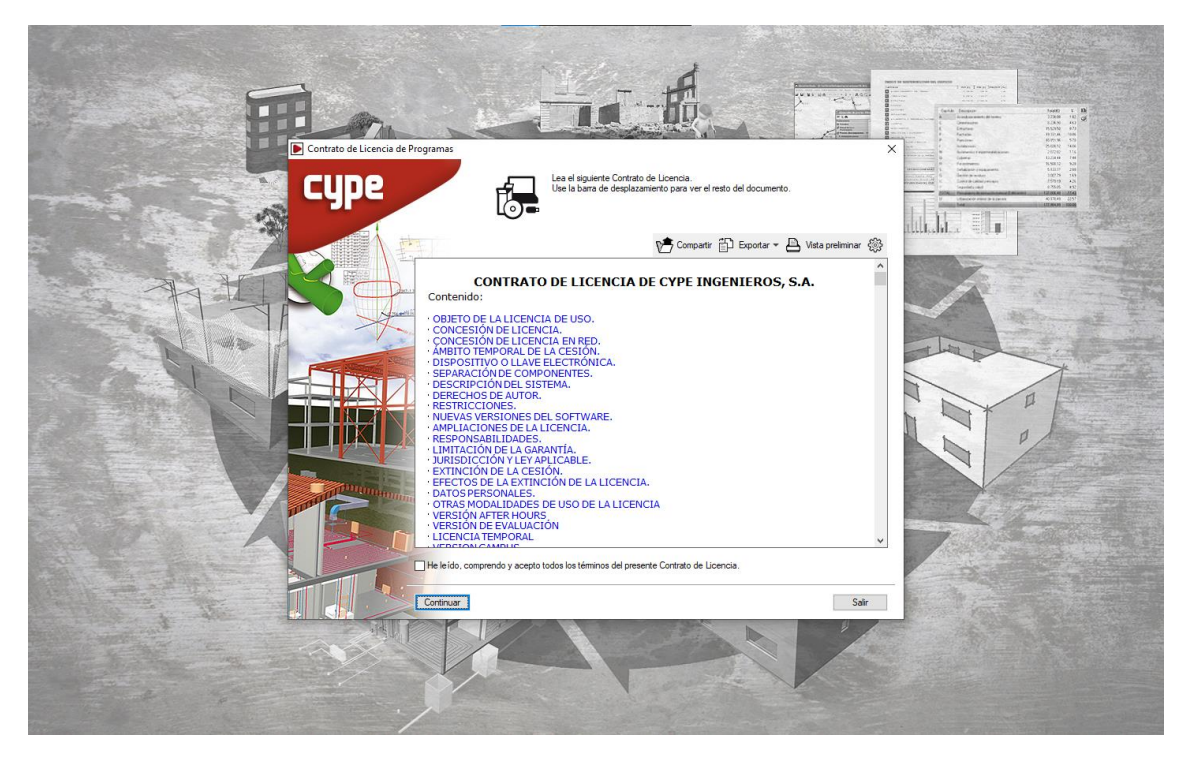

Para continuar con la instalación, es requisito aceptar los términos y condiciones de usuario. Una vez aceptados los términos y condiciones y las responsabilidades, podremos indicar en qué unidad instalaremos el software:

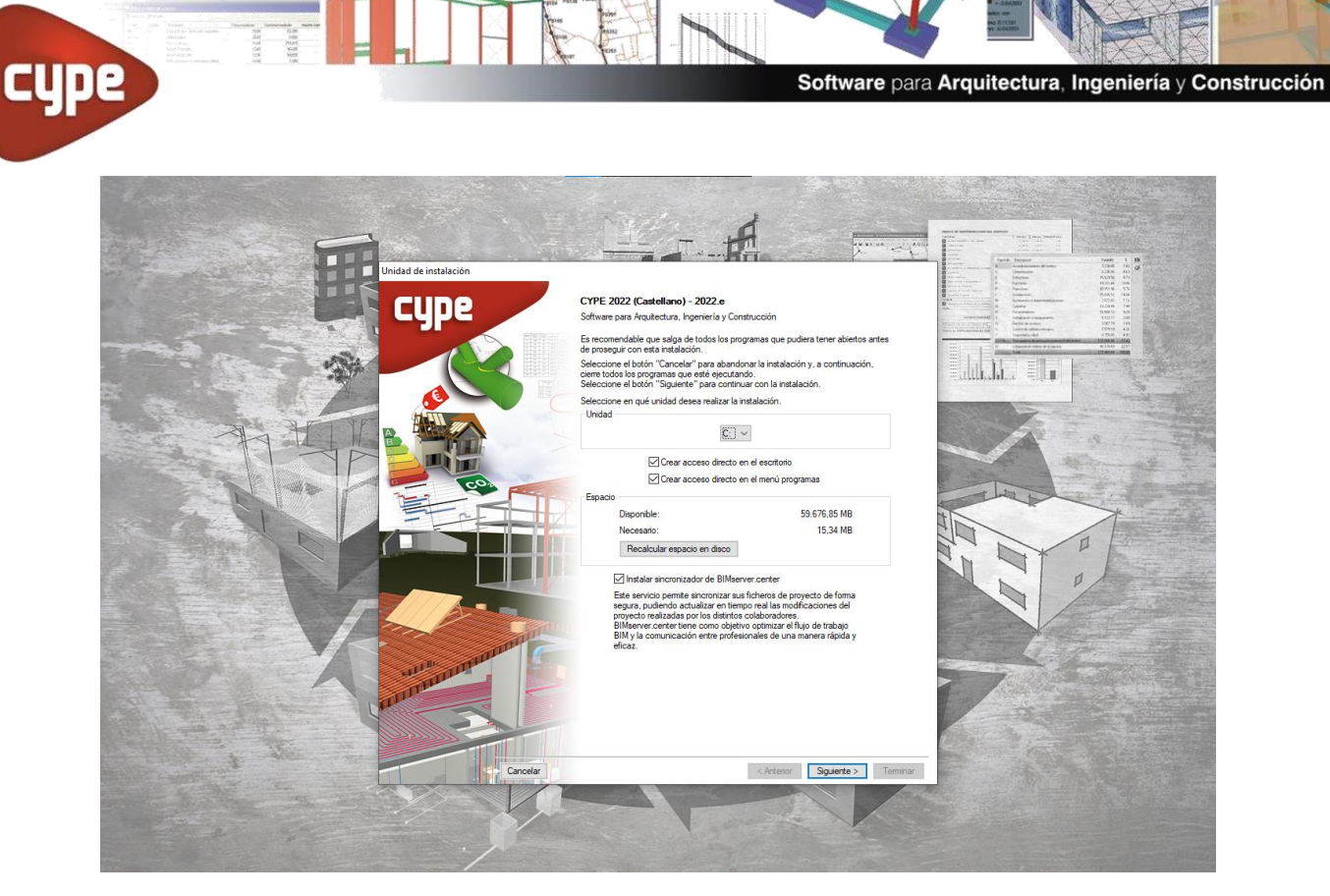

**BACK** 

1124-1 - 1

e a  $\frac{\partial \mathcal{L}_\text{max}}{\partial \mathcal{L}_\text{max}}$ **Exite**  $\frac{\gamma_1}{\beta_2}$ 

Para usar la versión demo del software, es importante seleccionar la opción de "versión de evaluación"

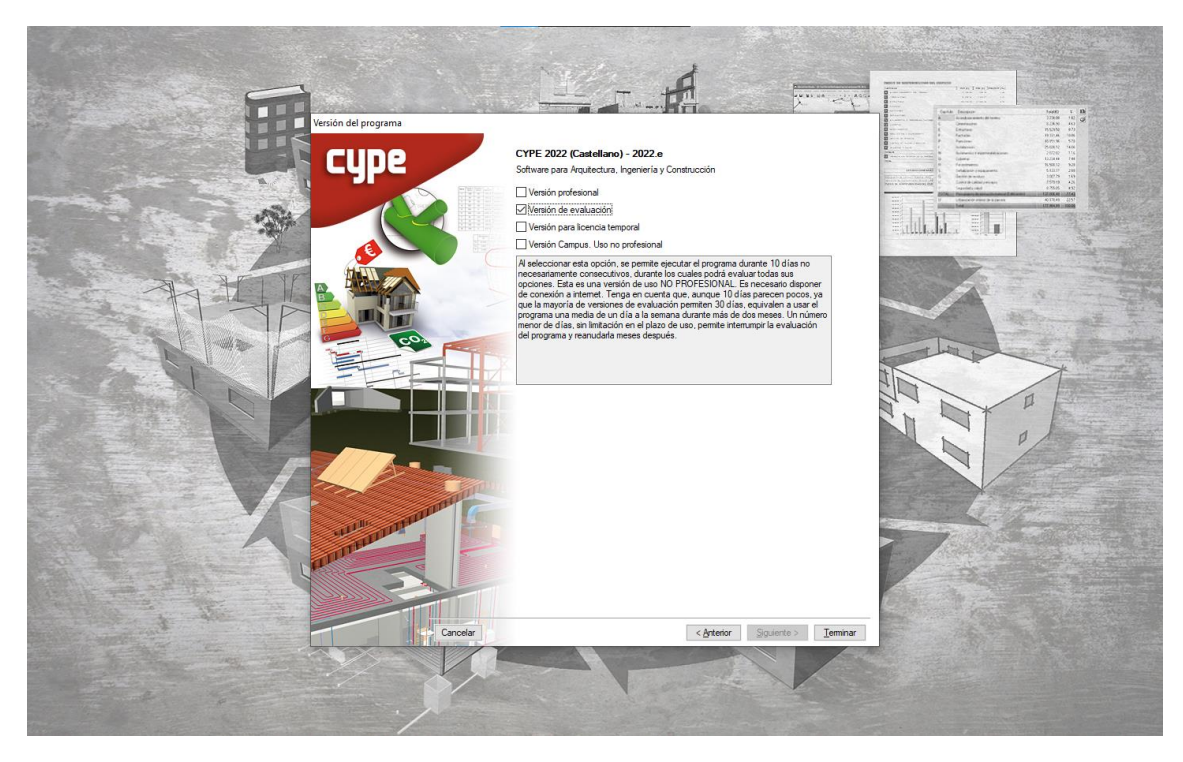

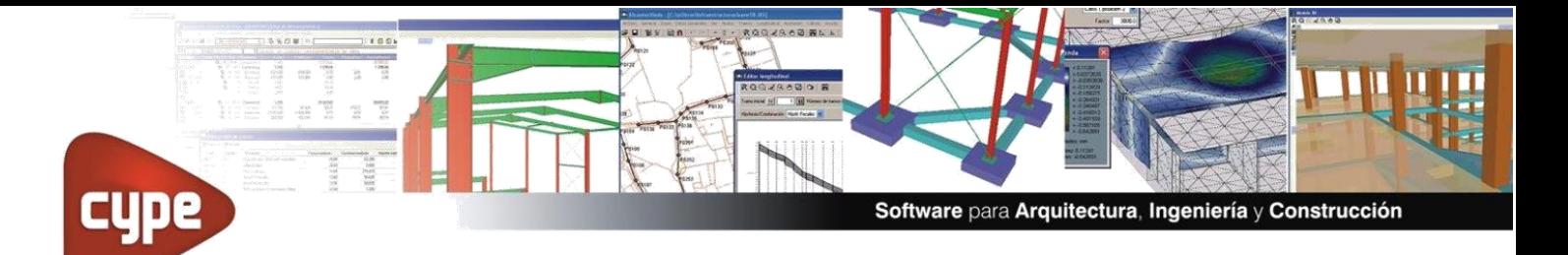

Una vez terminado el proceso de instalación, podremos comenzar a realizar nuestra prueba del software, el ícono de CYPE se creará automáticamente en nuestro escritorio

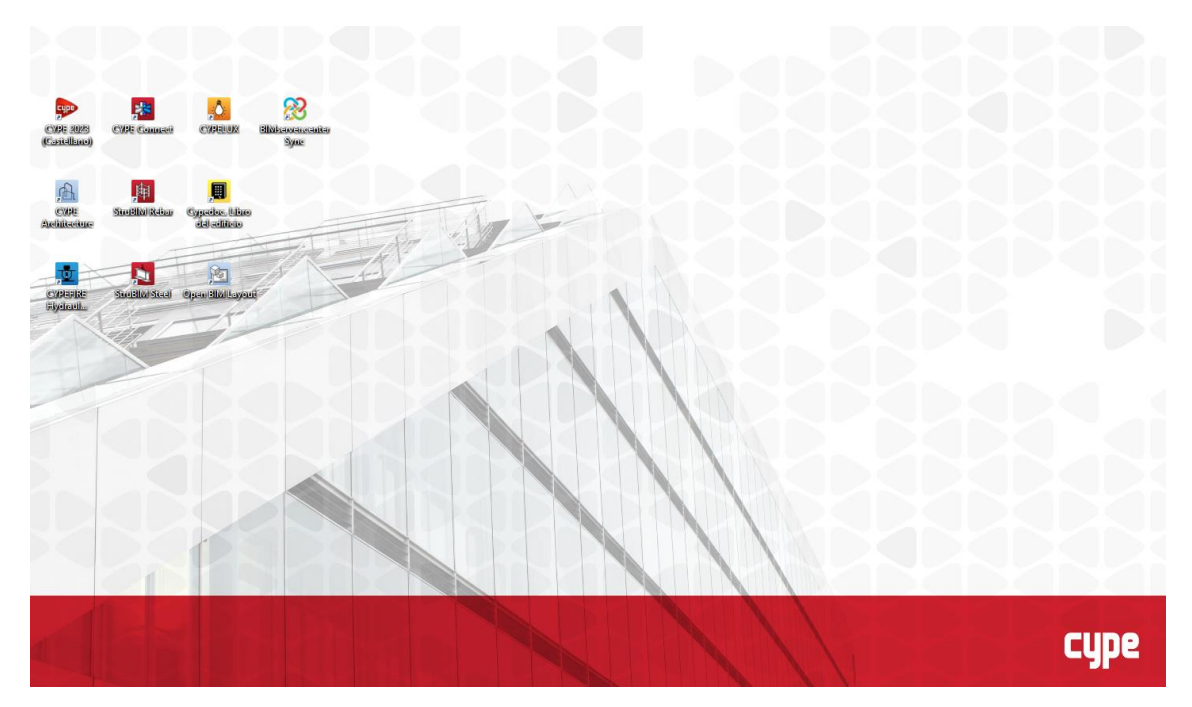

Al hacer clic en el ícono de CYPE se iniciará la suite de selección de programas. En la versión demo **(tiempo de uso limitado a 10 días no consecutivos)**, podremos ingresar a **todos** los programas que componen la suite.

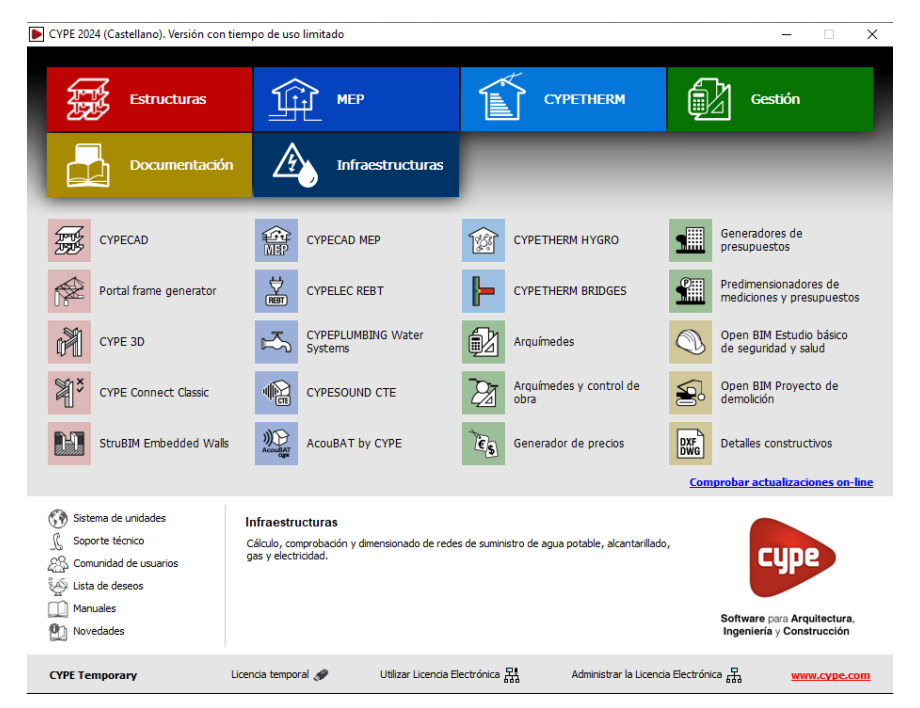

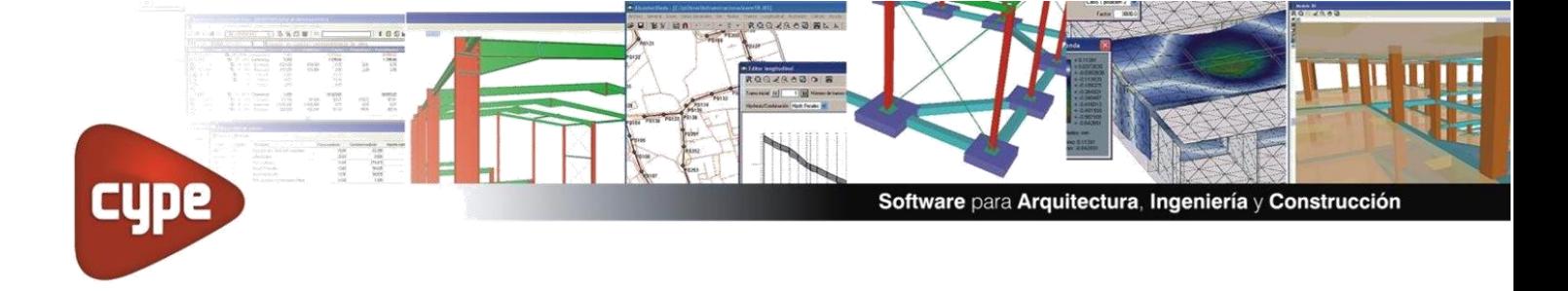

Iniciamos el programa que sea de nuestro interés, para la demostración, utilizaremos el programa CYPECAD. Nos aparecerá la interfaz inicial del programa, donde podremos acceder a diferente documentación acerca del programa, una guía rápida, ejemplos de cálculos y más.

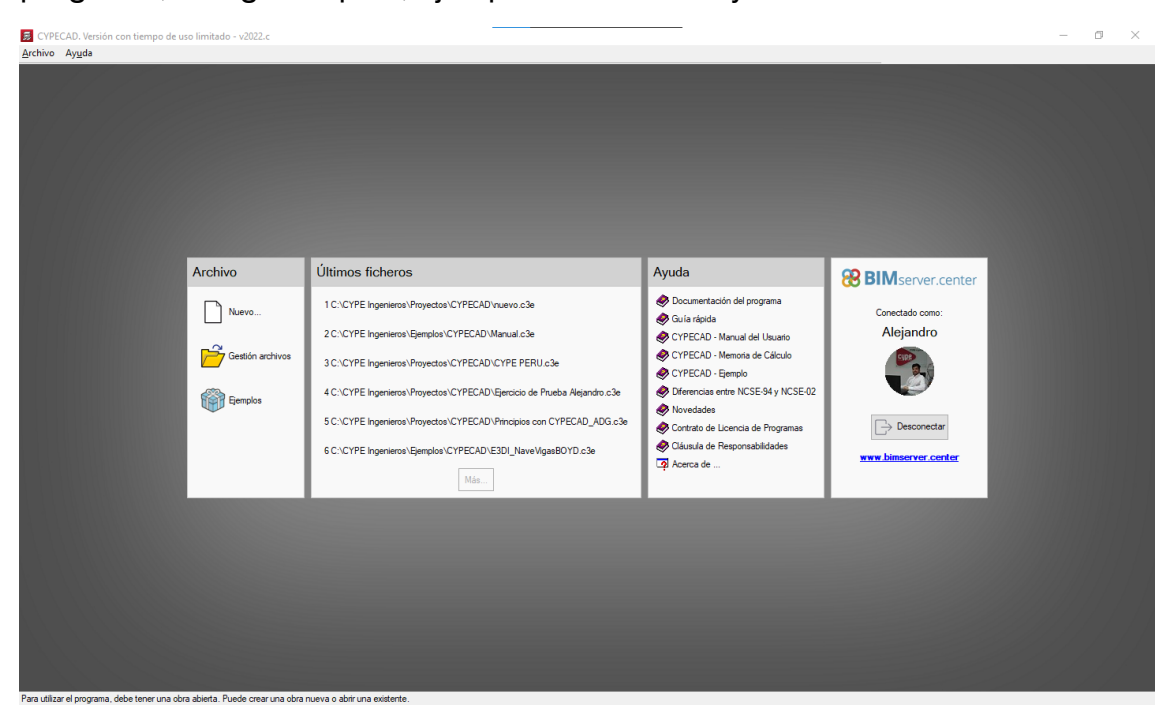

En caso de que deseemos Acceder a la documentación, simplemente debemos hacer clic en cualquiera de los libros desplegados en el menú de ayuda:

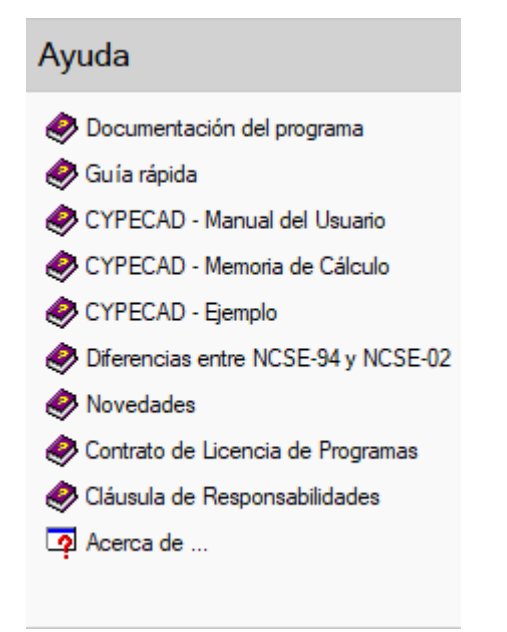

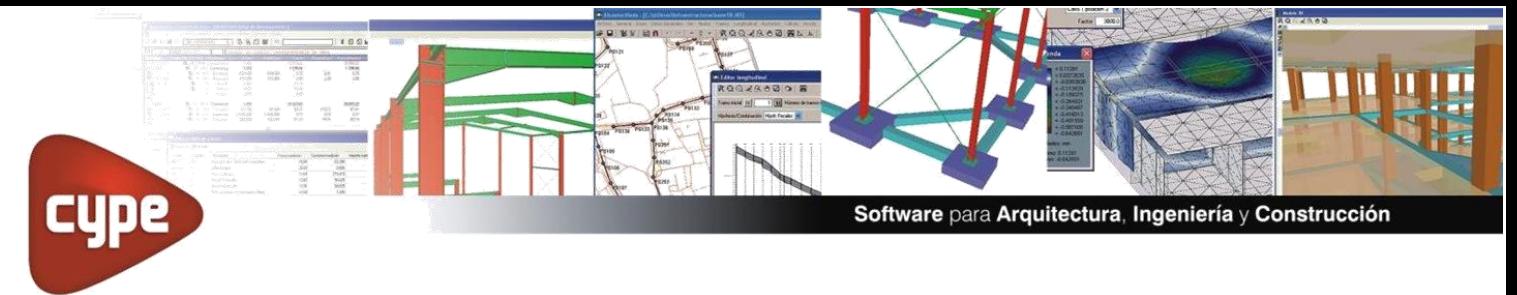

Al hacer clic en cualquiera de ellos, automáticamente se abrirá un archivo PDF con la información que se desea consultar.

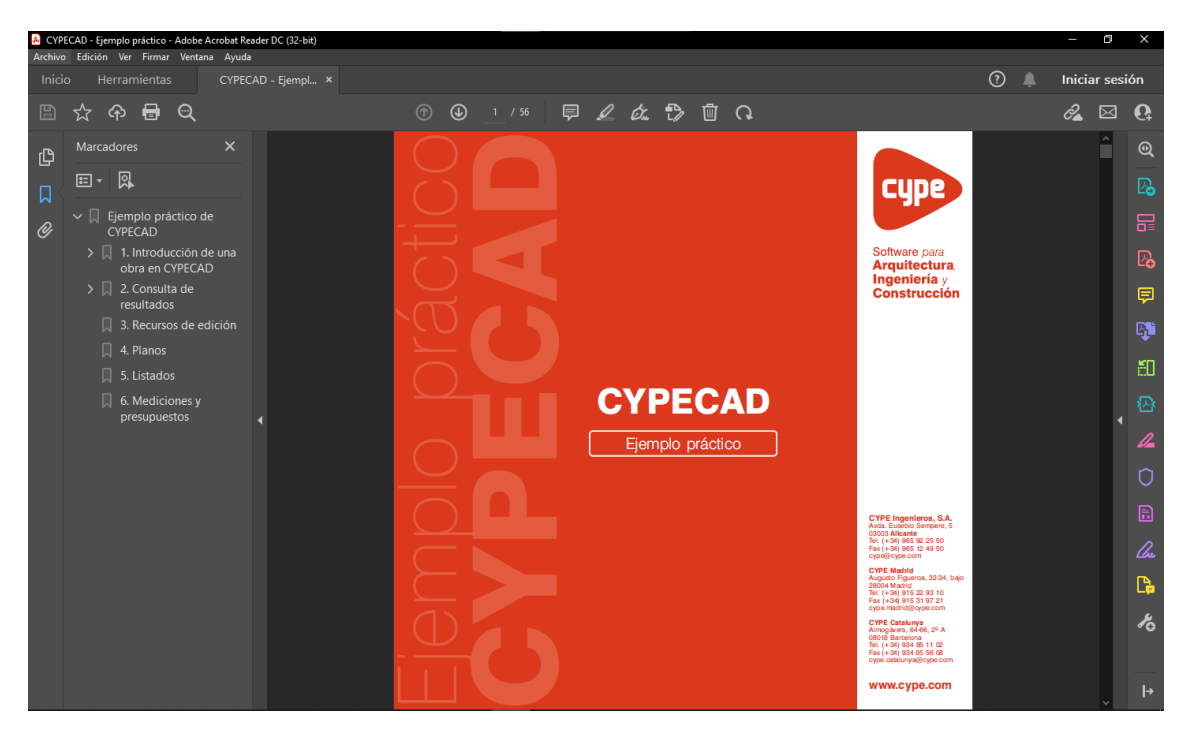

En la sección **"Archivo"** es donde podremos abrir un nuevo proyecto, realizar la gestión de archivos realizados anteriormente y también verificar los modelos que trae de ejemplo el software.

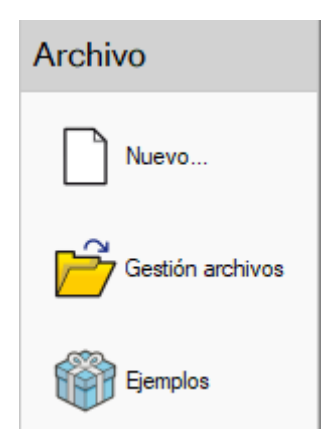

Si, por ejemplo, hacemos clic en el botón de **"Ejemplos"** Tendremos la opción de seleccionar diferentes modelos.

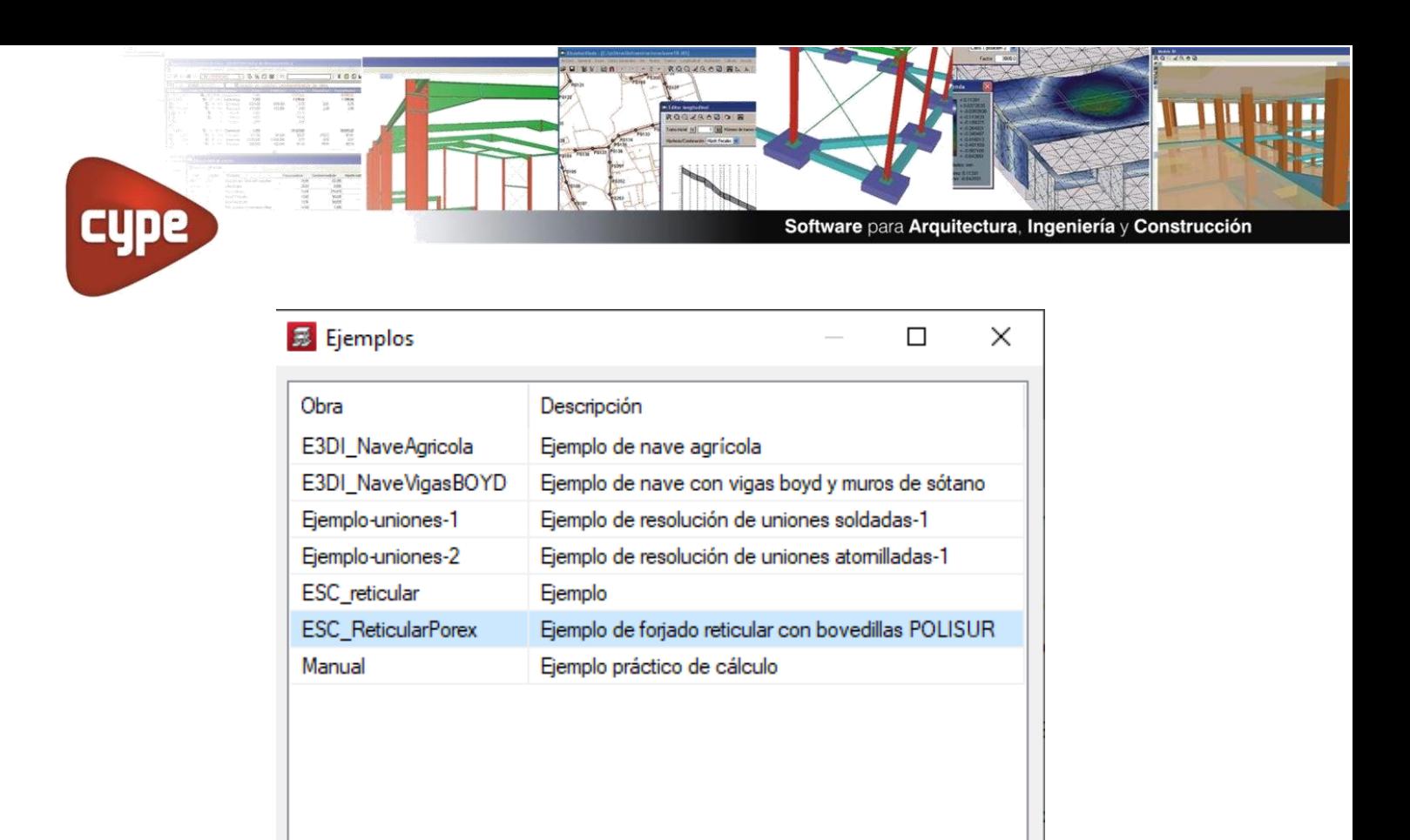

Una vez seleccionado cualesquiera de los ejemplos, podremos ingresar a la interfaz del usuario, donde en primer lugar tendremos la opción de ingresar pilares.

Cancelar

Aceptar

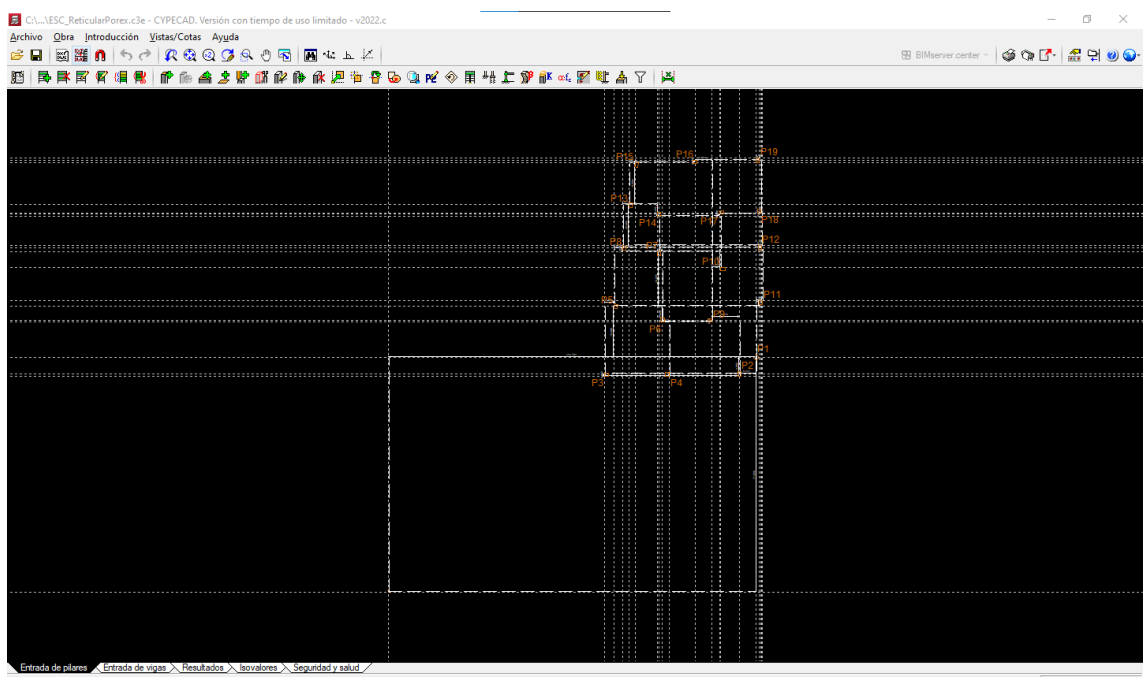

Podremos navegar en 5 diferentes "ventanas" al usar el programa, es importante llevar un orden adecuado de trabajo en CYPECAD. Es imprescindible en primer orden definir los niveles de la edificación, una vez definidos podremos ingresar los pilares o columnas, es necesario poder ingresar en orden columnas, vigas y losas.

Software para Arquitectura, Ingeniería y Construcción

 $\setminus$  Entrada de pilares  $\setminus$  Entrada de vigas  $\setminus$  Resultados  $\setminus$  Isovalores  $\setminus$  Seguridad y salud CYPECAD - CYPE Ingenieros, S.A.

eria.  $\frac{2\pi}{36}$ 

443  $\frac{\partial \Omega}{\partial \lambda}$  $\frac{\log\log n}{\log n}$ 

**cype** 

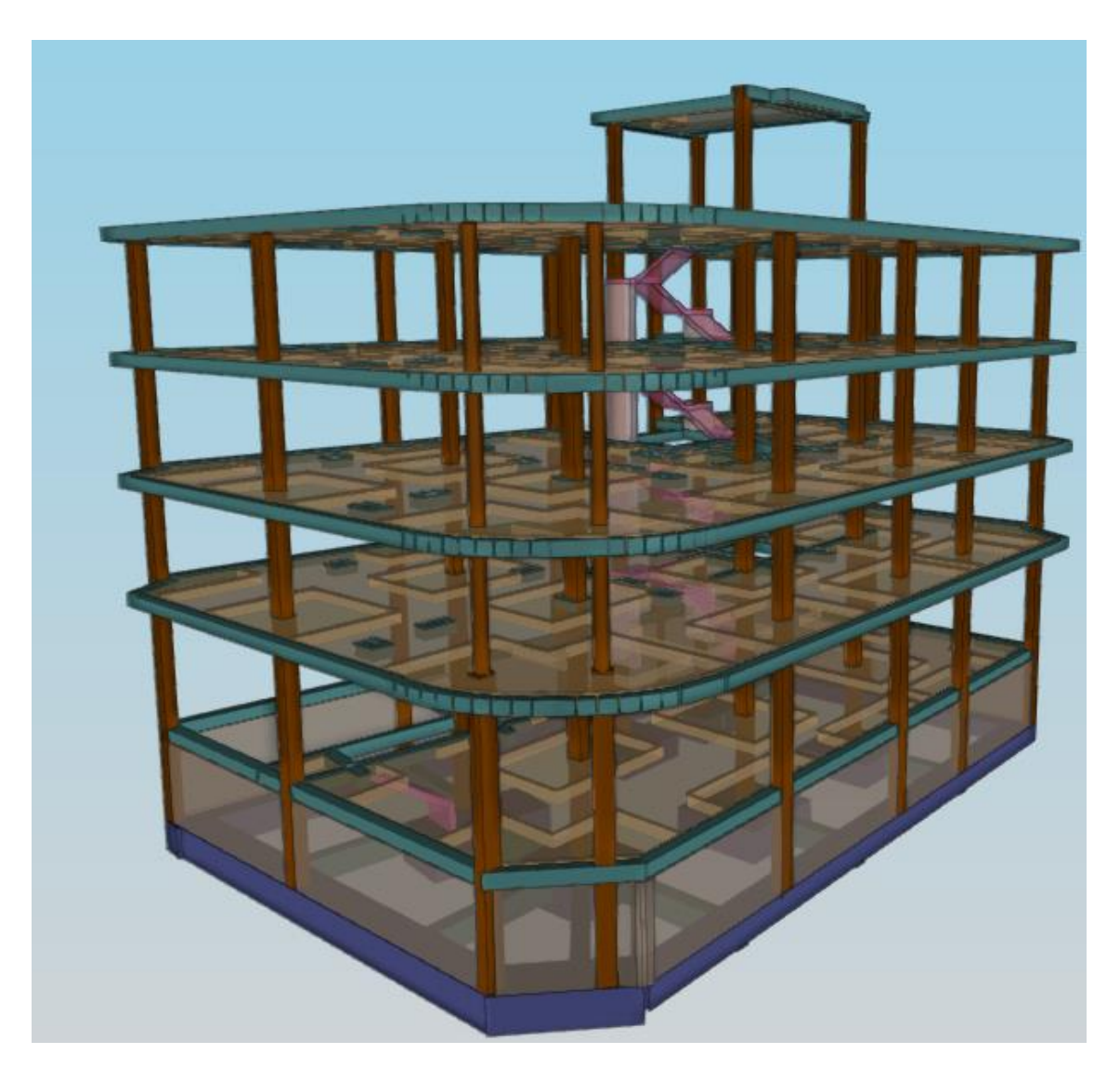

Luego de ingresar la estructura, procedemos a realizar el cálculo de la edificación, esta opción la encontrarás en el botón **"Calcular"** ubicado en la pestaña **"Entrada de vigas"**

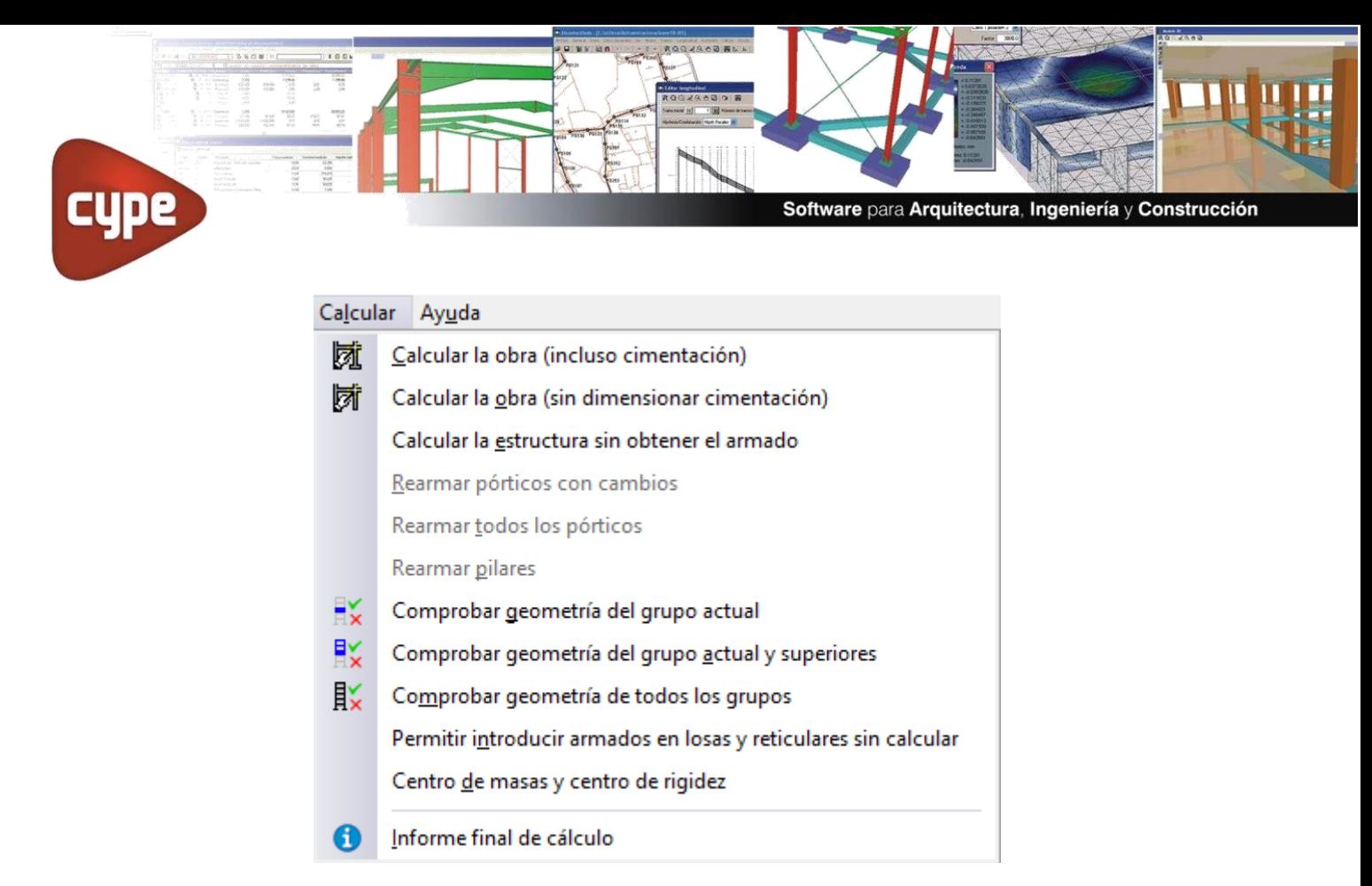

Una vez realizado el cálculo de la obra, sabremos qué elementos no cumplen con los criterios de seguridad de la norma empleada. Podremos modificar cada uno de los elementos hasta que los mismos cumplan con los aceros requeridos según la solicitación del elemento.

Luego de realizar dichas verificaciones, podremos entonces visualizar los listados de obra. Lo que nos permitirá visualizar de manera rápida el metrado de la sección seleccionada.

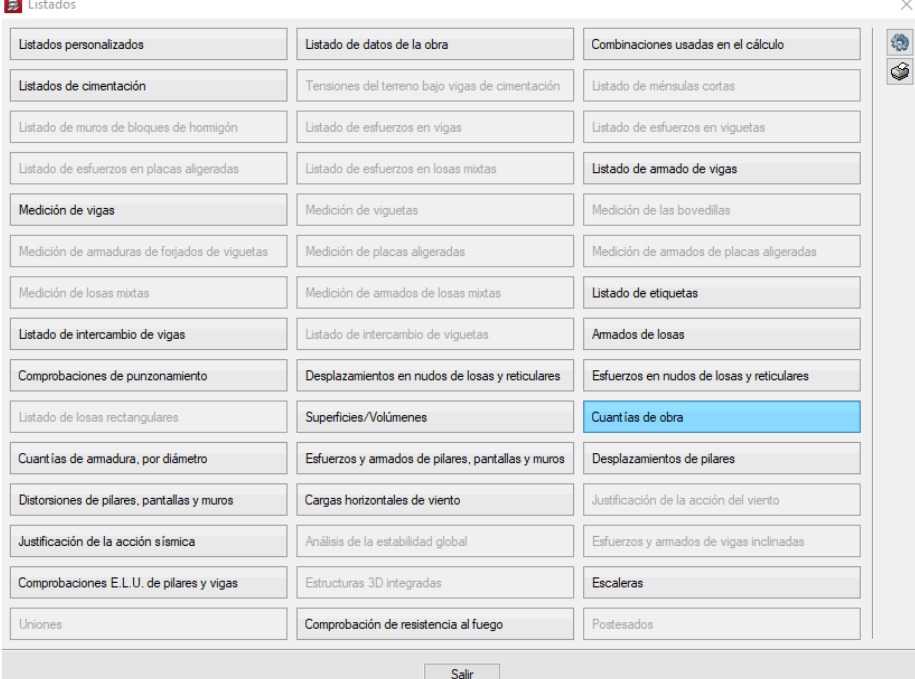

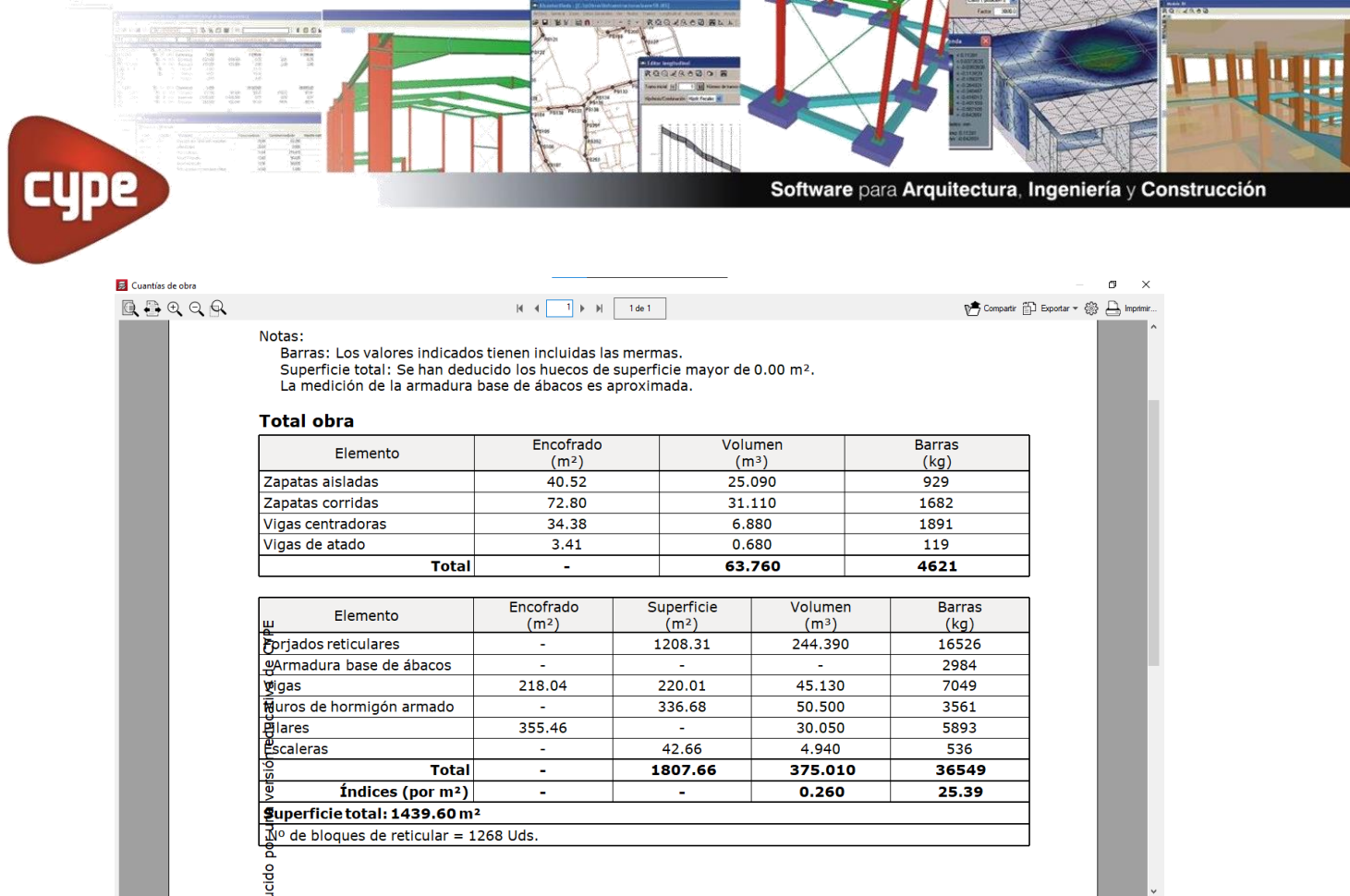

Una vez estemos conformes con la información obtenida, procederemos a generar los planos de la obra. Haciendo clic en el botón **"Planos"**. En caso de que necesitemos ayuda para identificar algún botón, siempre podremos utilizar el botón de ayuda ubicado en la parte superior derecha de la interfaz.

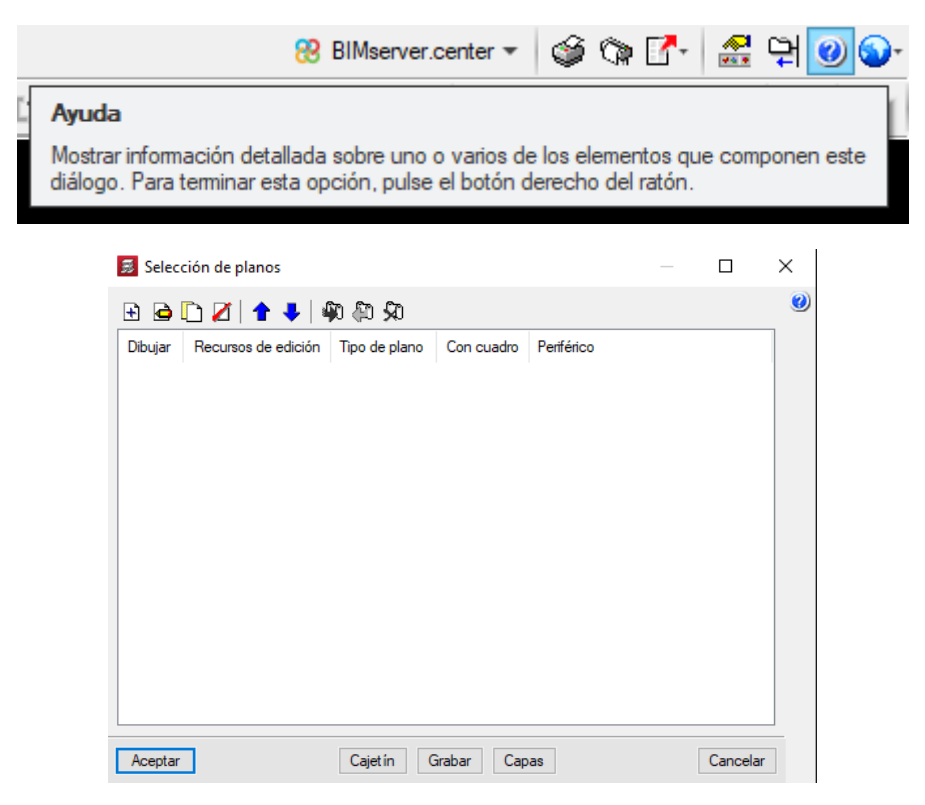

Al momento de añadir los planos, podremos seleccionar qué deseamos que se genere exactamente:

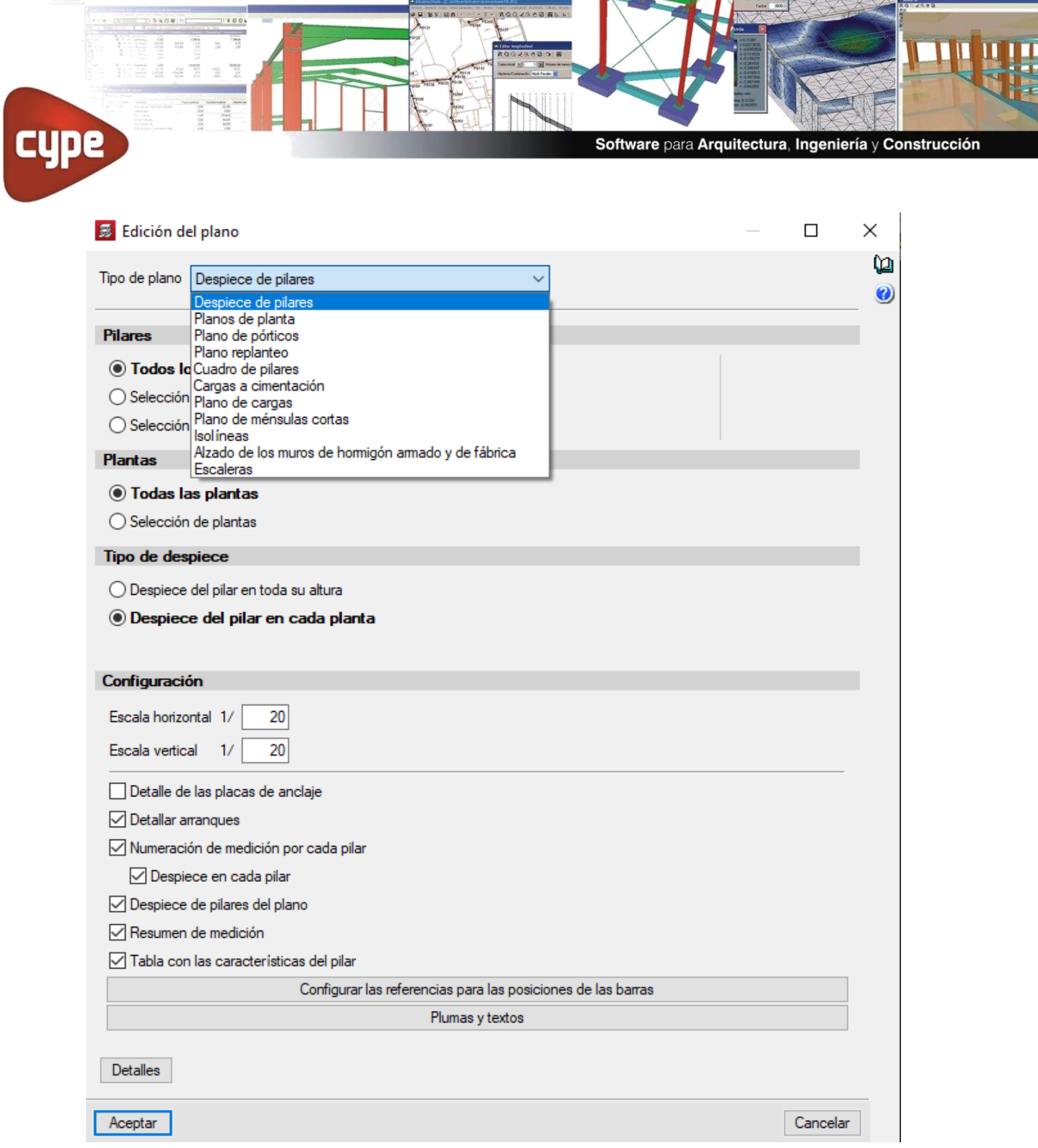

Una vez realizada la configuración para la generación de planos, nos aparecerá la ventada de impresión de planos. Posteriormente se generará la ventana de composición de planos, donde podremos decidir cómo presentaremos cada uno de los planos que decidimos generar.

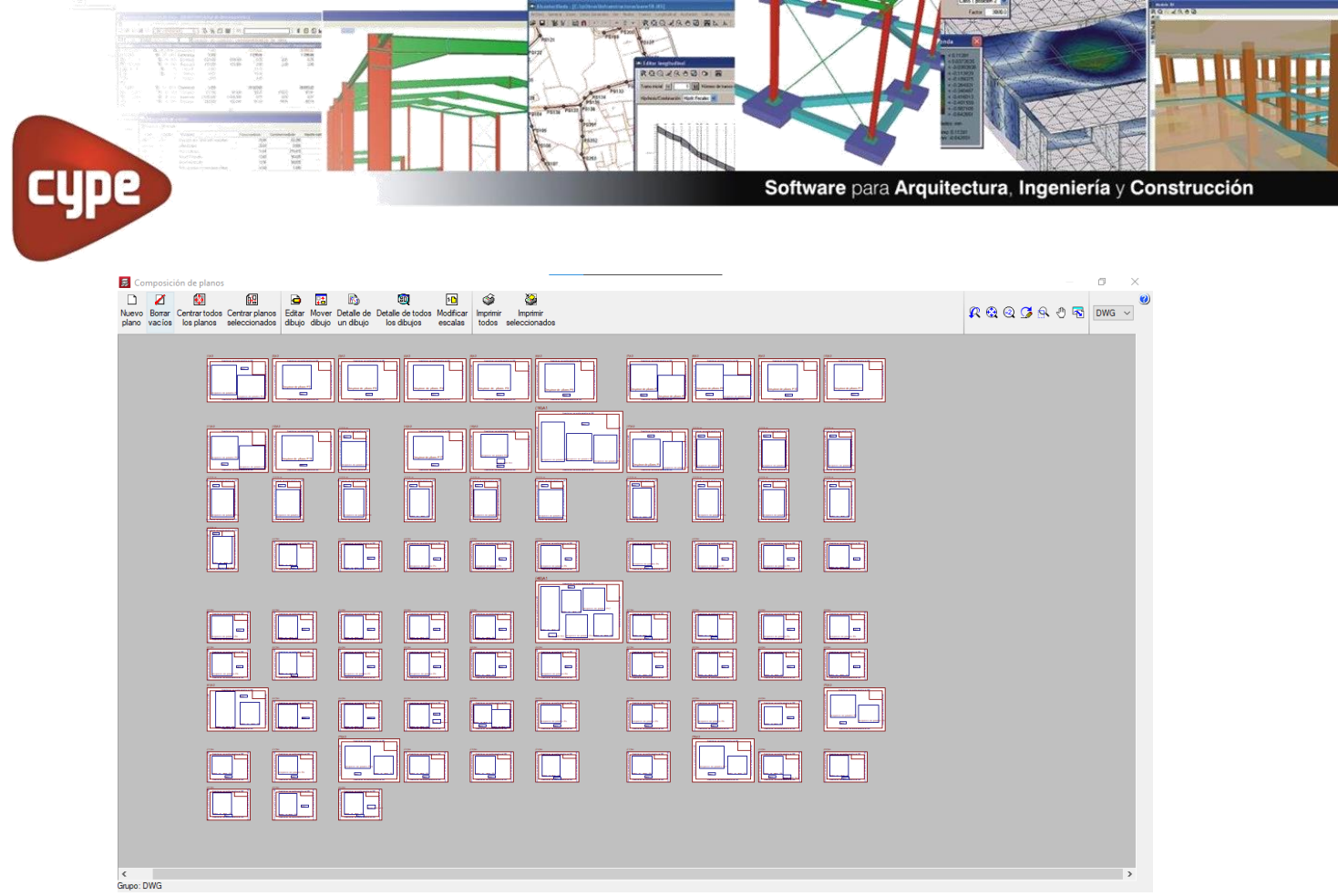

Podrás encontrar más información detallada en los diferentes documentos de ayuda, poniéndote en contacto con tu asesor comercial o bien realizando tu consulta a través de correo electrónico a la dirección:

[Soporte.tecnico.peru@cype.com](mailto:Soporte.tecnico.peru@cype.com)